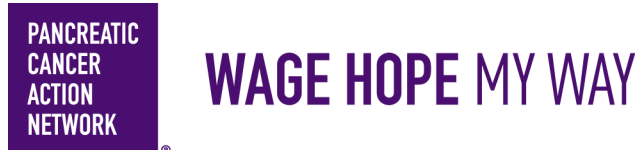

### $HOW - T0$ **REGISTER**

**Thank you for your interest in creating a Wage Hope My Way fundraiser!** We want to ensure you have a great experience from start to finish. Follow the simple step-by-step guide to help you register. Keep an eye out for **this color blue—that's how we'll call out action spots!**

### **Table of Contents**

- **1. Access Wage Hope My Way website**
- **2. Page Type**
- **3. Select Page Type**
- **4. Select Participation Options**
- **5. Login Options**
- **6. Register**
- **7. Registration Summary**
- **8. Getting Started**

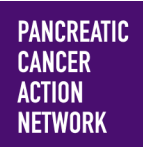

## **WAGE HOPE MY WAY**

# **FROW -TO**<br>REGISTER

#### **1. Go to www.pancan.org/diy**

From pancan.org/diy, determine what type of fundraiser you would like to organize and click on the participant type that best fits your fundraiser from the options below. Once you click Tribute, more information will appear.

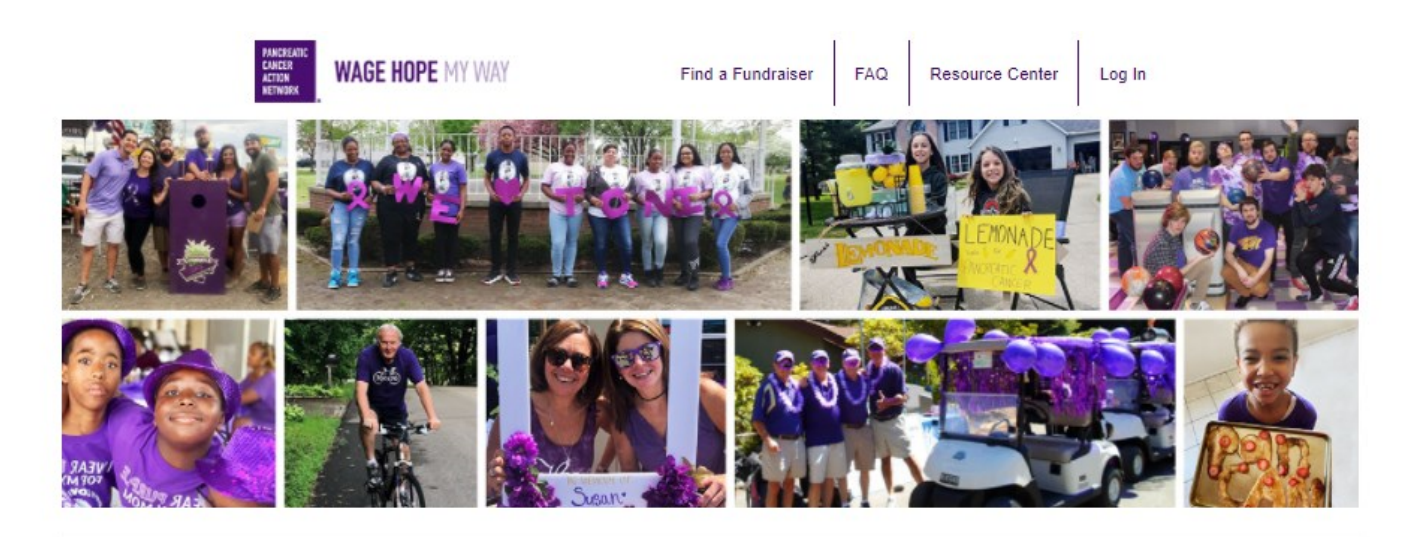

The Pancreatic Cancer Action Network's (PanCAN) mission does not stop or slow down. Pancreatic cancer continues to affect thousands of patients and families every day. We are grateful for your commitment to our pancreatic cancer community.

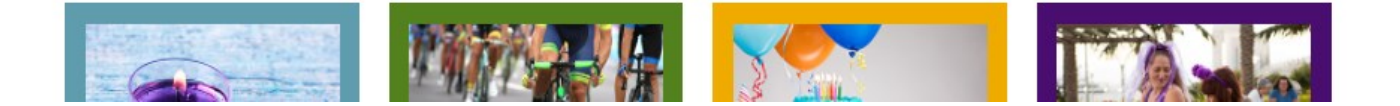

### **2. Page Type**

**Below is an example of what you will see when you click on your see when you click on your** corresponding participate

type. Click "Get Started" to continue.

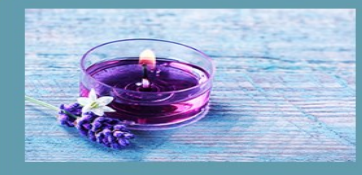

**TRIBUTE** 

tribute page or create a memorial for a loved one.

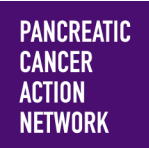

### **WAGE HOPE MY WAY**

### **Hours 3. Select Page Type**

 Please review the different options below, and select the page type that best fits your needs. You can select either Host An Event, A Group Effort, Go Solo, or Join A Group.

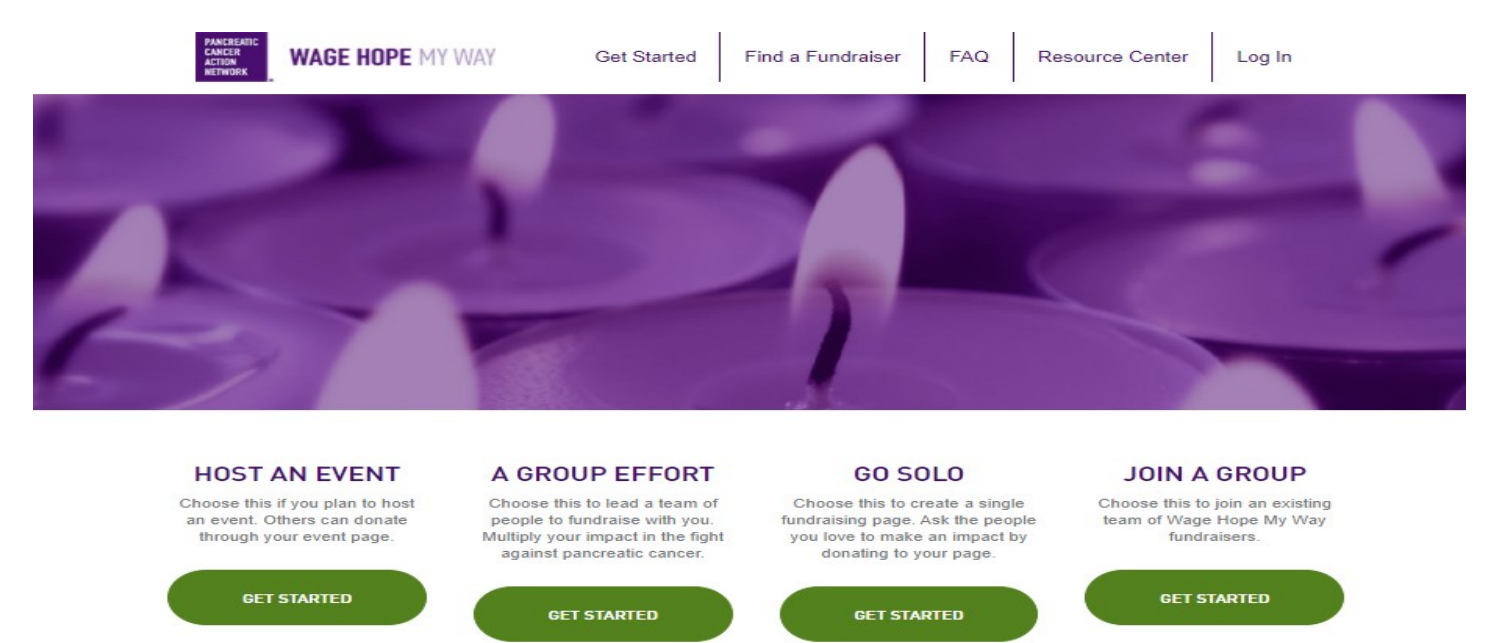

#### **4. Select Participation Options**

Select if you would like your page to be in honor of someone, in memory of someone, or in memory of someone who has recently passed.

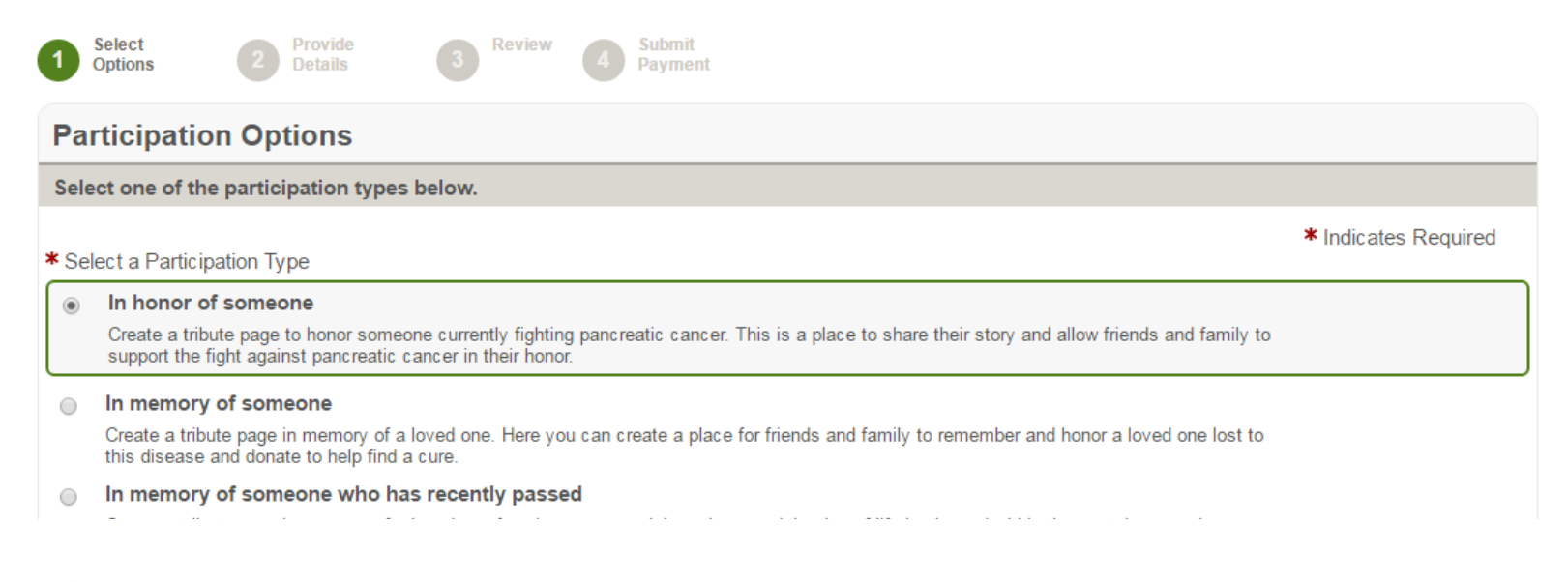

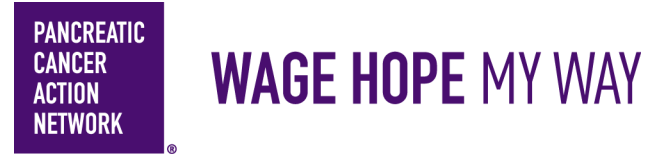

Then please enter your Fundraising Goal if you have one. You then have the opportunity to kick off your fundraising by making a self donation. This is completely optional, however, *studies have shown that people who make self donations tend to raise more than twice as much as those who don't.* If you do not wish to make a self donation, enter 0. Click "Next Step" to continue.

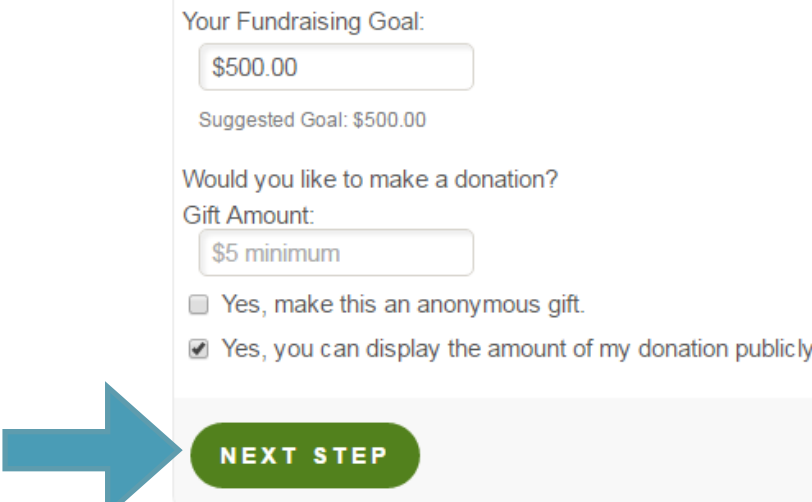

#### **5. Login Options**

If you don't have login information for the Wage Hope My Way Platform, click "Join As A New Fundraiser"

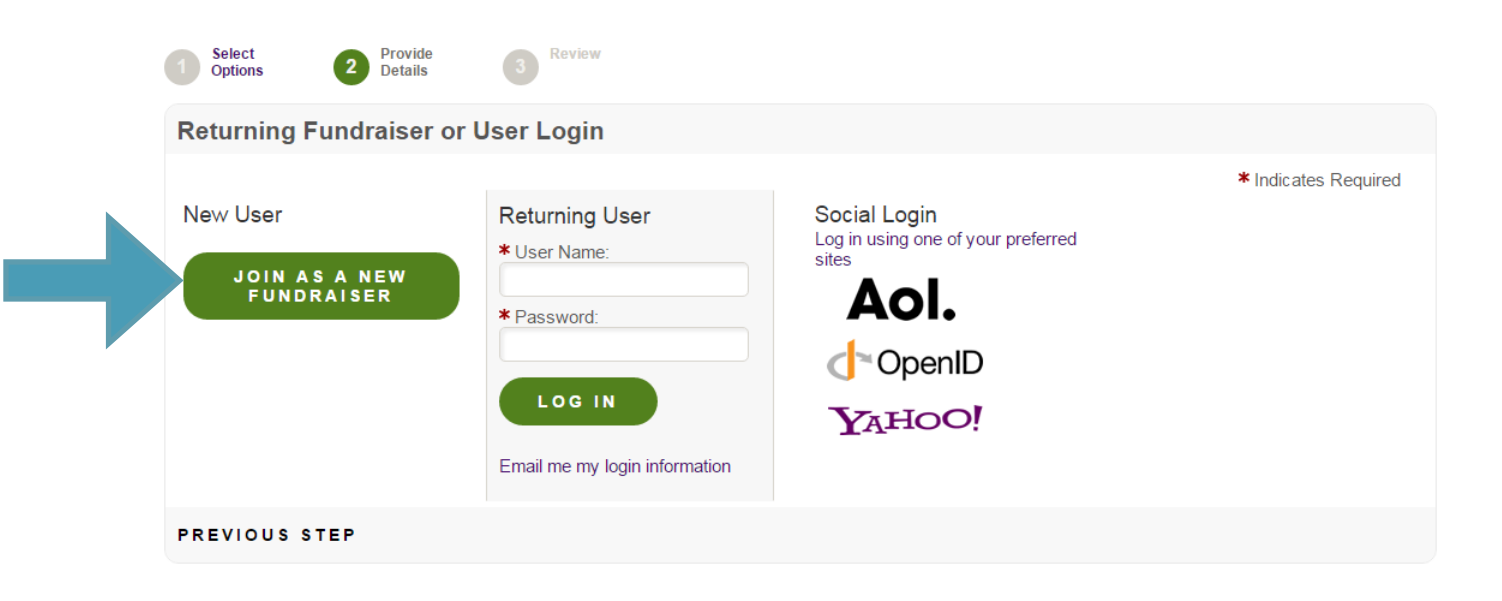

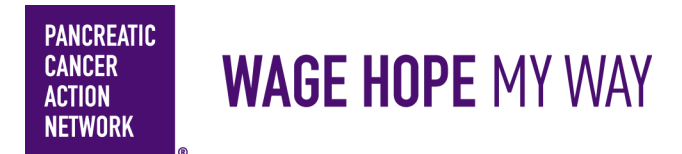

If you already have a username and password, fill out your information under returning user. If you forgot your login information, click "Email me my login information" and enter your email.

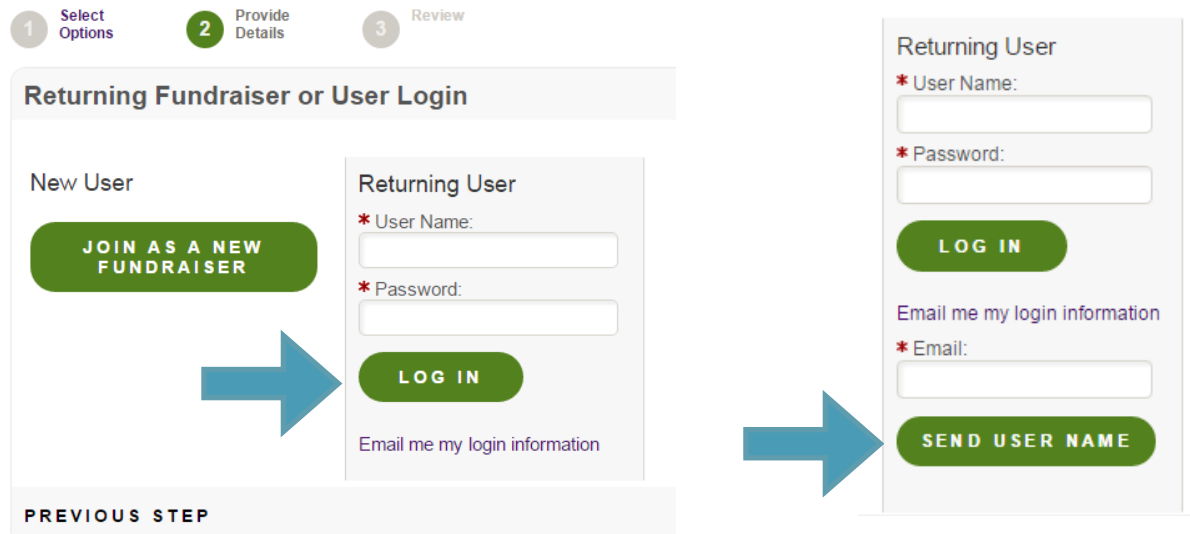

#### **6. Register**

 If you have not registered before, you will then be brought to the registration page to fill out. First, fill out your personal information.

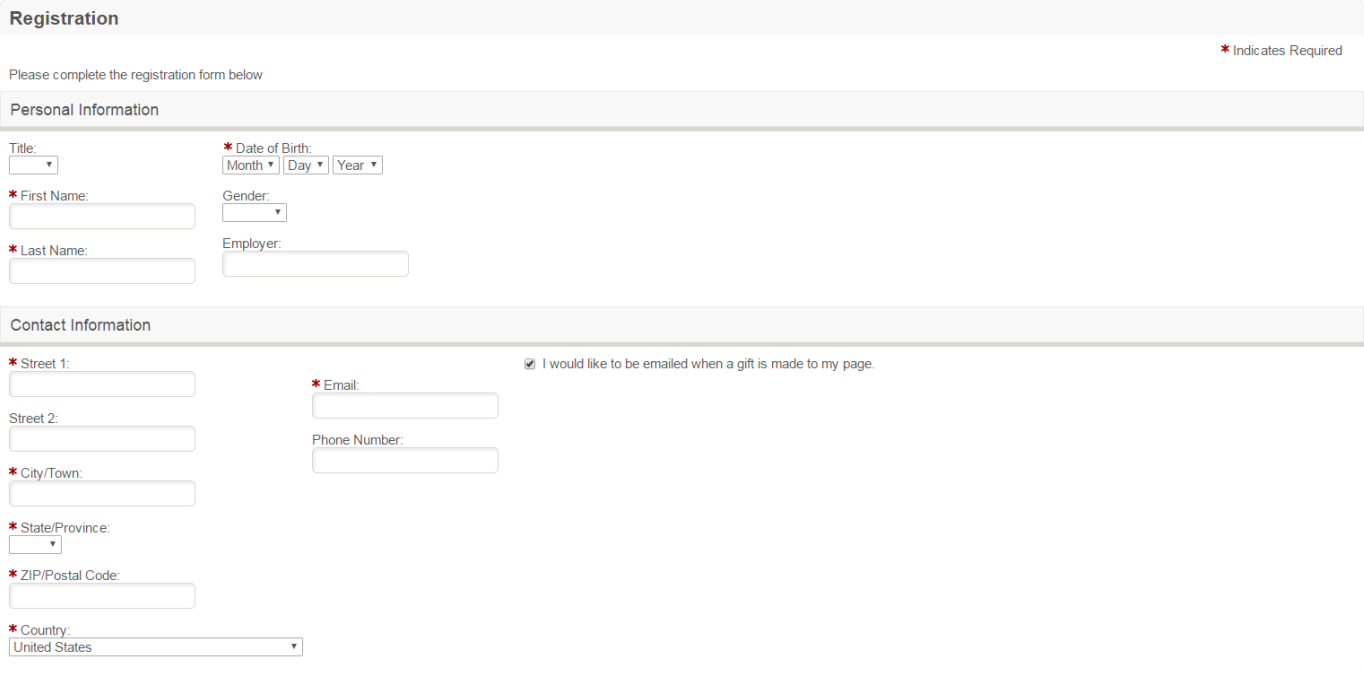

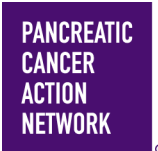

### **WAGE HOPE MY WAY**

Then create a user name and password and complete the additional information section. Click the "I agree" box for the participation waiver, and then click "Next Step"

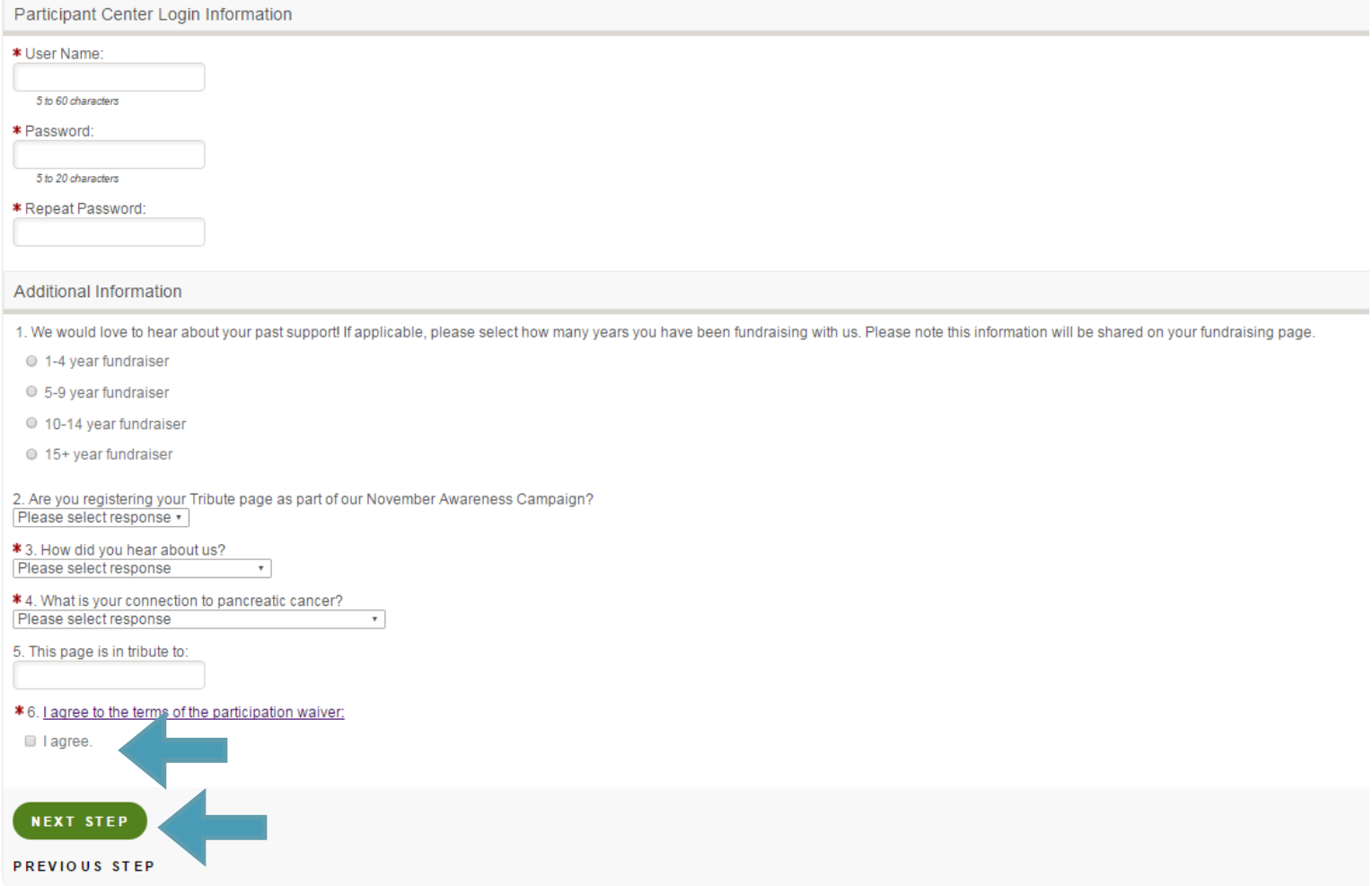

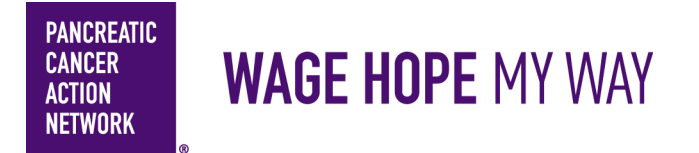

### **7. Registration Summary**

Review your registration summary and click "Submit".

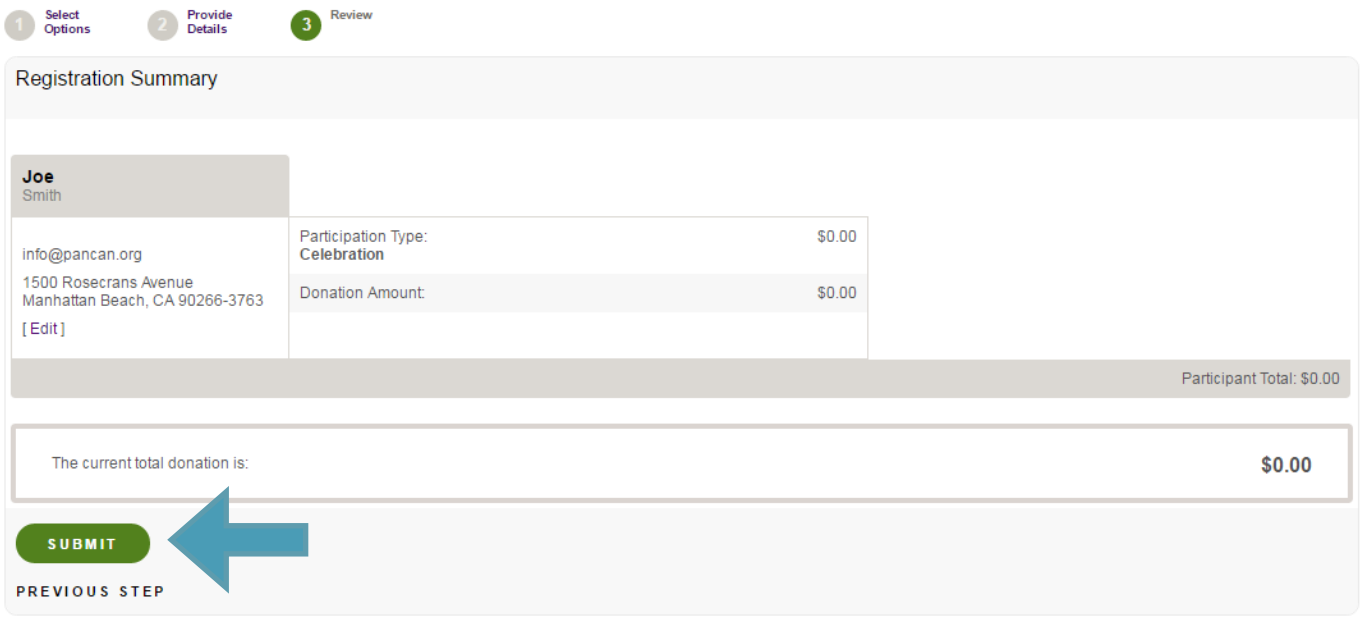

### **8. Getting Started**

 Once you are registered, begin customizing your fundraising page and planning your outreach. Visit your Participant Center for next steps and additional resources, including additional How-To guides.